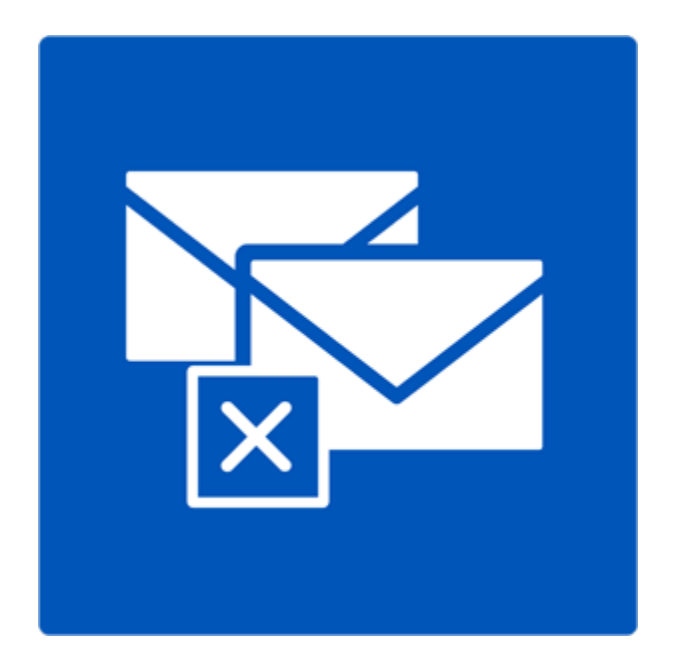

# **Stellar Deduplicator for Outlook**

## **Version 6.0.0.1**

 **Guide de l'utilisateur**

### **Vue d'ensemble**

On trouve souvent des doublons dans les boîtes mail Outlook. Plusieurs copies d'un e-mail sont enregistrées lorsque vous répondez ou que vous transférez ce dernier à de nombreuses personnes. Des messages en double peuvent être présents n'importe où, du dossier de la boîte de réception ou de celui de la boîte d'envoi à celui des éléments envoyés. Ces doublons augmentent inutilement la taille des fichiers PST. La taille de votre fichier PST peut excéder la limite prescrite et finir par devenir corrompu. Les fichiers PST volumineux ralentissent souvent le système.

**Stellar Deduplicator for Outlook** est un logiciel puissant qui efface les éléments en double des boîtes mail MS Outlook. L'application supprime facilement et avec précision les doublons en se basant sur des critères de comparaison définis. Le logiciel propose un vaste choix en termes de critères de comparaison. Vous pouvez effectuer des comparaisons et marquer les e-mails comme marqués, expirés, ou copier et déplacer les doublons vers un dossier. Vous pouvez également supprimer les messages en double pour les déplacer vers le dossier Éléments supprimés ou les supprimer de façon permanente.

#### **Quoi de neuf dans cette version:**

- Compatibilité avec Windows 10
- Compatibilité avec MS Outlook 2013, 2016

#### **Principales caractéristiques**

- Interface simple et facile à utiliser.
- Supprime les éléments en double dans MS Outlook avec une grande précision.
- Les éléments en double peuvent être signalés.
- Les éléments en double peuvent être marqués comme expirés.
- Les éléments en double peuvent être copiés/déplacés vers un dossier.
- Les éléments en double peuvent être déplacés vers le dossier 'Éléments supprimés'.
- Les éléments en double peuvent être supprimés de manière permanente.
- Vous pouvez sélectionner autant d'e-mails que vous le souhaitez en une seule fois en vue d'identifier les doublons.
- Il est possible de définir une période sur laquelle rechercher les éléments en double.
- Le nombre de doublons répondant aux critères vous sera indiqué.
- Ce logiciel autorise des critères de recherche pour les doublons comme : texte, objet, adresse -email de l'expéditeur, nom de l'expéditeur, nom du destinataire, en-tête internet, date et heure de l'envoi et pièces jointes.
- La taille du fichier PST est réduite en supprimant les messages en double.
- Le logiciel est compatible avec MS Outlook 2016 / 2013 / 2010 / 2007 / 2003.

## **Procédure d'installation**

Avant de lancer l'installation, vérifiez que votre ordinateur offre la configuration système requise.

### **Configuration requise**

- **Processeur:** Classe Pentium
- **Système d'exploitation** : Windows 10 /8.1 / 8 / 7 / XP
- **Mémoire RAM**: 1 GB
- **Disque dur:** 100 MB d'espace libre
- MS Outlook: 2016, 2013, 2010, 2007, 2003

**Noter:** Pour utiliser toutes les fonctionnalités de **Stellar Deduplicator for Outlook**, il est conseillé d'exécuter **MS Outlook** en tant qu'administrateur.

#### **Pour installer le logiciel:**

- 1. Double-cliquez sur le fichier **StellarDeduplicatorforOutlook.exe** pour lancer le processus d'installation. La boîte de dialogue de bienvenue dans le programme d''installation de **Stellar Deduplicator for Outlook** s'affiche.
- 2. Cliquez sur **Suivant**. Boîte de dialogue contrat de licence s'affiche.
- 3. Choisissez que j'accepte l'option accord. Bouton suivant sera activé. Cliquez sur **Suivant**. Sélectionnez Boîte de dialogue emplacement de destination s'affiche.
- 4. Cliquez sur le bouton **Parcourir** pour indiquer l'emplacement de stockage des fichiers d'installation ou acceptez le dossier proposé par défaut.
- 5. Cliquez sur **Suivant**. Sélectionner des tâches supplémentaires, la boîte de dialogue s'affiche.
- 6. Activez les cases à cocher selon votre choix. Cliquez sur **Suivant**. Prêt à la boîte de dialogue d'installation est affichée.
- 7. Passez en revue vos sélections. Cliquez sur **Précédent** si vous voulez les changer. Cliquez sur **Installer** pour commencer installation. La fenêtre d'installation affiche le processus d'installation.

Après avoir terminé le processus, l'écran Fin de l'installation de Bienvenue dans l' assistant d'installation de **Stellar Deduplicator for Outlook** s'affiche. Cliquez sur **Terminer**.

## **Commander le logiciel**

Pour en savoir plus sur Stellar Deduplicator for Outlook, cliquez [ici.](https://www.stellarinfo.com/fr/suppresseur-doublons-outlook.php)

Pour acheter le logiciel en ligne, s'il vous plaît visitez [https://www.stellarinfo.com/fr/achat-en](https://www.stellarinfo.com/fr/achat-en-ligne.php?achat=86)[ligne.php?achat=86](https://www.stellarinfo.com/fr/achat-en-ligne.php?achat=86)

Une fois que la commande est confirmée, une clé d'enregistrement sera envoyée à vous par courrier électronique, ce qui serait nécessaire pour activer le logiciel.

### **Enregistrer le logiciel**

La version de démo est uniquement proposée à des fins d'évaluation, et pour pouvoir utiliser pleinement ce logiciel votre version doit être enregistrée. Il est possible d'enregistrer le logiciel en utilisant la clé d'enregistrement que vous recevrez par e-mail après avoir acheté le logiciel.

#### **Pour enregistrer le logiciel :**

- 1. Lancez la version de démo du logiciel.
- 2. Cliquez sur l'option **Enregistrer**. La *fenêtre Enregistrer* s'affiche comme illustré ci-dessous.

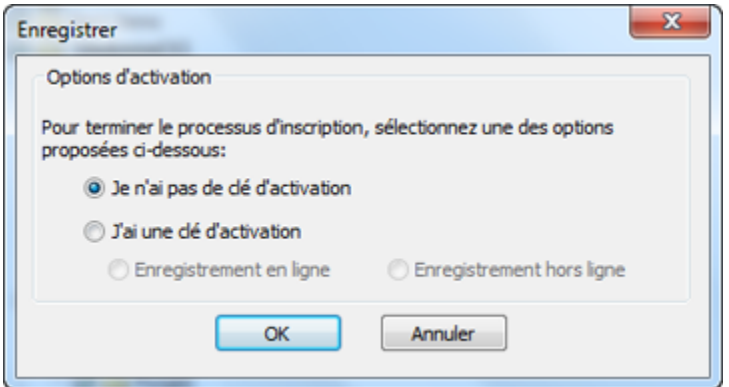

3. Choisissez 'Je n'ai pas de clé d'activation' (Utilisez cette option si vous n'avez pas acheté le produit, ou 'J'ai une clé d'activation' (Utilisez cette option si vous avez déjà acheté le produit).

**Pour enregistrer le logiciel, si vous n'avez pas de clé d'enregistrement, suivez les étapes indiquées ci-dessous :**

- 1. Dans la *fenêtre Enregistrer*, choisissez l'option '**Je n'ai pas de clé d'activation**'. Cliquez sur **OK** pour vous connecter en ligne et acheter le produit.
- 2. Une fois la commande confirmée, une clé d'enregistrement sera envoyée à l'adresse e-mail que vous avez indiquée au moment de l'achat.
- 3. Dans la *fenêtre Enregistrer*, saisissez la **clé d'activation**, puis cliquez sur le bouton **Enregistrer** (veuillez vous assurer que vous disposez d'une connexion internet active).

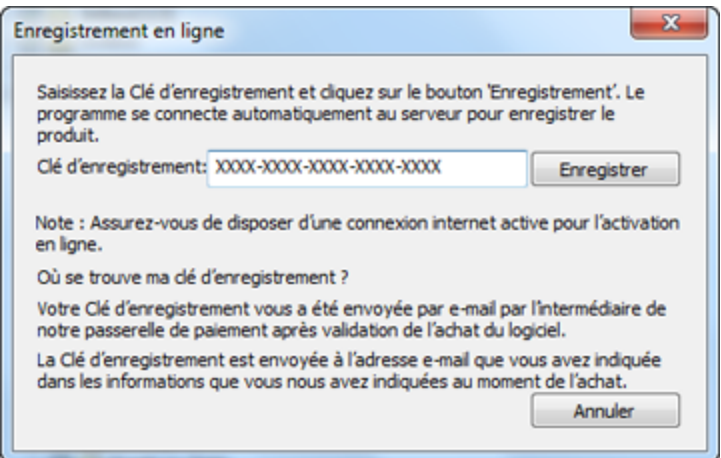

4. Le message '*Activation terminée avec succès*' s'affiche une fois la procédure effectuée avec succès. Cliquez sur **OK**.

**Pour enregistrer le logiciel, si vous avez une clé d'enregistrement, suivez les étapes indiquées cidessous :**

- 1. Dans la *fenêtre Enregistrer*, choisissez l'option '**J'ai une clé d'activation**'.
- 2. Vous pouvez choisir soit 'Enregistrement en ligne' (Utilisez cette option pour enregistrer le logiciel sur internet) soit 'Enregistrement hors ligne' (Utilisez cette option pour enregistrer le logiciel manuellement/par e-mail si pour une raison ou une autre aucune connexion internet n'est disponible).

#### **Enregistrement en ligne**

L'enregistrement en ligne est uniquement possible si une connexion internet active est disponible.

- o **Pour enregistrer le logiciel en ligne :**
	- 1. À partir de la *fenêtre Enregistrer*, sélectionnez **Enregistrement en ligne**. Cliquez sur **OK**.

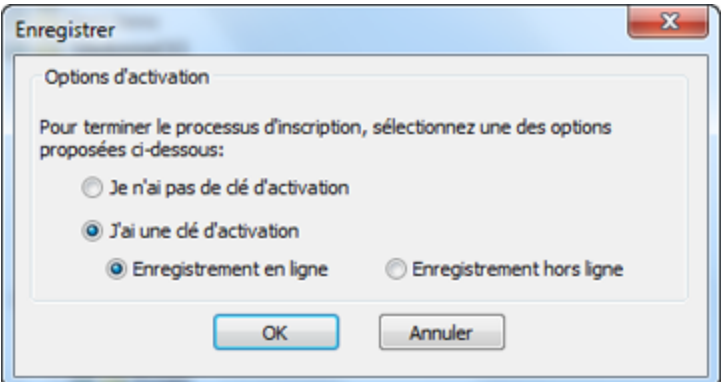

- 2. Une boîte de dialogue **Enregistrement en ligne** s'affichera.
- 3. Saisissez la **clé d'enregistrement** (reçu par e-mail après l'achat du produit) dans le champ Clé d'enregistrement. Cliquez sur **Enregistrer**.

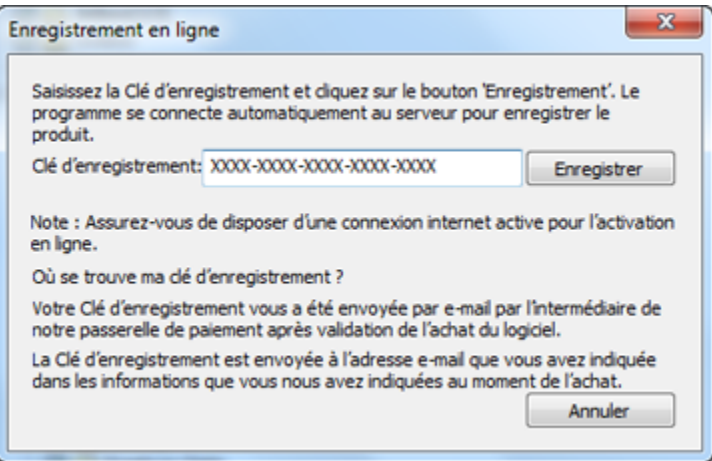

4. Le logiciel communiquera automatiquement avec le serveur de licences pour vérifier la clé saisie. Si la clé que vous avez saisie est valide, le logiciel sera enregistré avec succès.

#### **Enregistrement hors ligne**

L'enregistrement hors ligne vous permet d'enregistrer le produit si votre ordinateur ne dispose pas d'une connexion internet.

- o **Pour enregistrer le logiciel hors ligne :**
	- 1. À partir de la *fenêtre Enregistrer*, sélectionnez **Enregistrement hors ligne**. Cliquez sur **OK**.

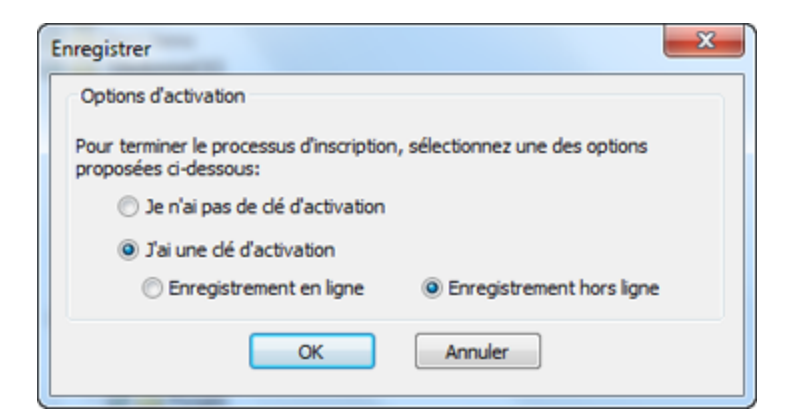

2. Une boîte de dialogue **Enregistrement hors ligne** s'affichera et **Référence d'enregistrement** sera affiché dans son champ respectif.

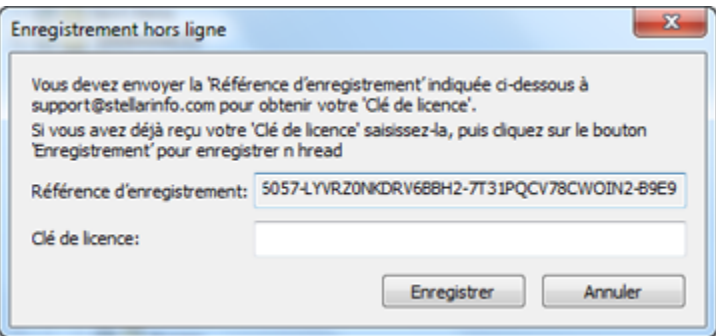

- 3. Pour obtenir votre clé de licence, qui est requise pour enregistrer le logiciel manuellement, vous devez envoyer **Référence d'enregistrement** par e-mail à [support@stellarinfo.com.](mailto:support@stellarinfo.com)
- 4. Une clé de licence sera envoyée à votre adresse e-mail après la vérification de l'identifiant d'enregistrement et des informations relatives à l'achat par *l'Assistance technique de Stellar*.
- 5. Après avoir reçu la clé de licence, ouvrez **Stellar Deduplicator for Outlook**. Dans la *fenêtre Enregistrer*, choisissez l'option '**J'ai une clé d'activation**'.
- 6. Sélectionnez **Enregistrement hors ligne**, puis cliquez sur **OK**.
- 7. Saisissez la **clé de licence** reçue par e-mail dans le champ Clé de licence.

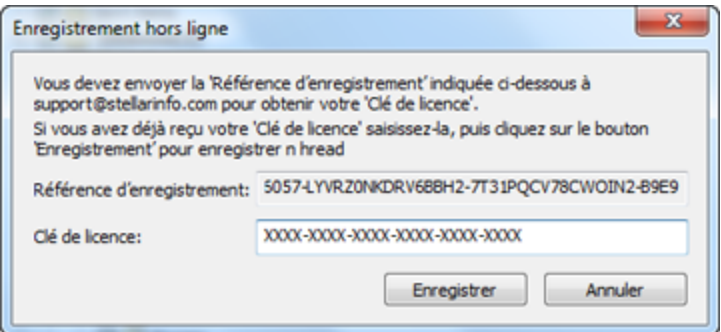

8. Cliquez sur **Enregistrer** pour activer le logiciel. Un message de confirmation s'affichera si une clé valide est saisie. Cliquez sur **OK**.

## **Assistance Stellar**

Nos professionnels de **support technique** donneront des solutions pour toutes vos questions liées aux produits **Stellar**.

Vous pouvez nous appeler ou aller en ligne à notre section de support [http://stellarinfo.com/support/](http://www.stellarinfo.com/support/)

Pour des détails tarifaires et pour passer une commande, cliquez sur [https://www.stellarinfo.com/fr/achat](https://www.stellarinfo.com/fr/achat-en-ligne.php?achat=86)[en-ligne.php?achat=86](https://www.stellarinfo.com/fr/achat-en-ligne.php?achat=86)

Chat live avec un technicien en **ligne** [http://www.stellarinfo.com](http://www.stellarinfo.com/)

Recherche dans notre large **base de connaissance** [http://www.stellarinfo.com/support/kb](http://www.stellarinfo.com/support/kb/)

Soumettre une requête<http://www.stellarinfo.com/support/enquiry.php>

Envoyez un e-mail à **l'assistance de Stellar** à [support@stellarinfo.com](mailto:support@stellarinfo.com?)

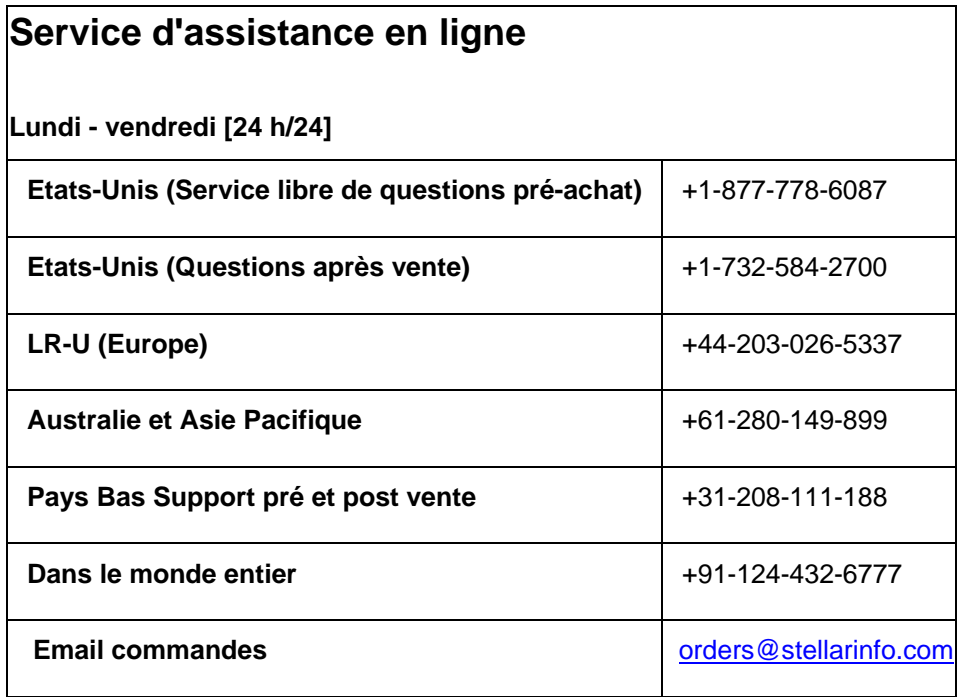

## **Caractéristiques**

Le logiciel **Stellar Deduplicator for Outlook** est une application puissante qui efface les messages en double dans Microsoft Outlook. Il propose des options permettant de sélectionner des dossiers de messages, de paramétrer des critères d'analyse et d'exécuter des actions définies comme favorites sur les messages en double. Un rapport de journal est également fourni afin de pouvoir faire un point sur l'évolution du processus ultérieurement. Ses caractéristiques principales sont :

- Fonctionne comme une application d'add-in
- **Période**
- Critères de comparaison pour l'analyse des doublons
- Action personnalisée sur les doublons

### **Fonctionne comme une application d'add-in**

Une fois le logiciel **Stellar Deduplicator for Outlook** installé, aucune icône ne sera installée sur le bureau, ni aucun lien dans le menu du dossier du programme. Un bouton contenant un lien vers le logiciel est ajouté dans la barre d'outils de l'application MS Outlook, sous la forme d'une icône. Une option est également ajoutée dans le menu **Outils** de MS Outlook.

Pour lancer l'application **Stellar Deduplicator for Outlook**, suivez les étapes suivantes.

- 1. Dans l'application **MS Outlook**,
	- Cliquez sur le lien **Stellar Deduplicator for Outlook** dans la barre d'outils **MS Outlook**.

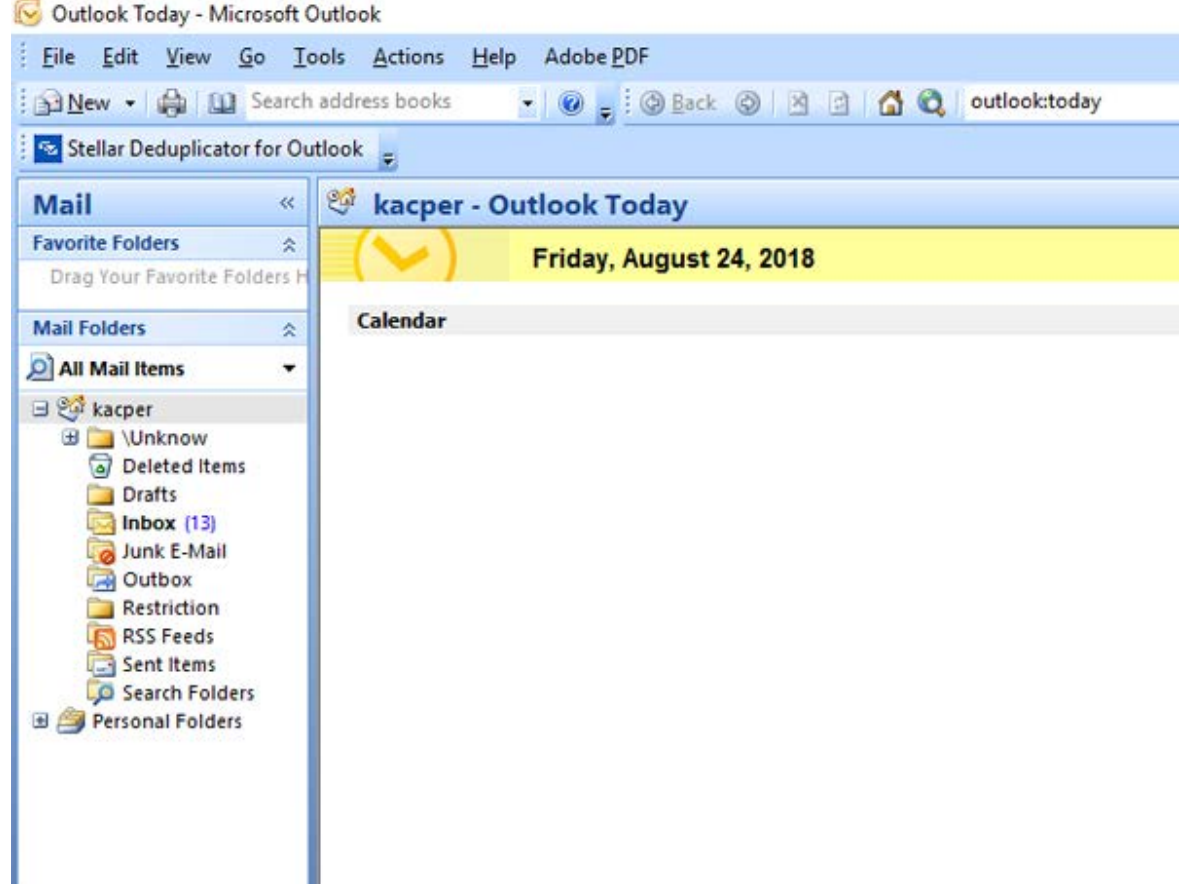

• Ou, dans le menu **Outils**, cliquez sur l'option **Stellar Deduplicator for Outlook**.

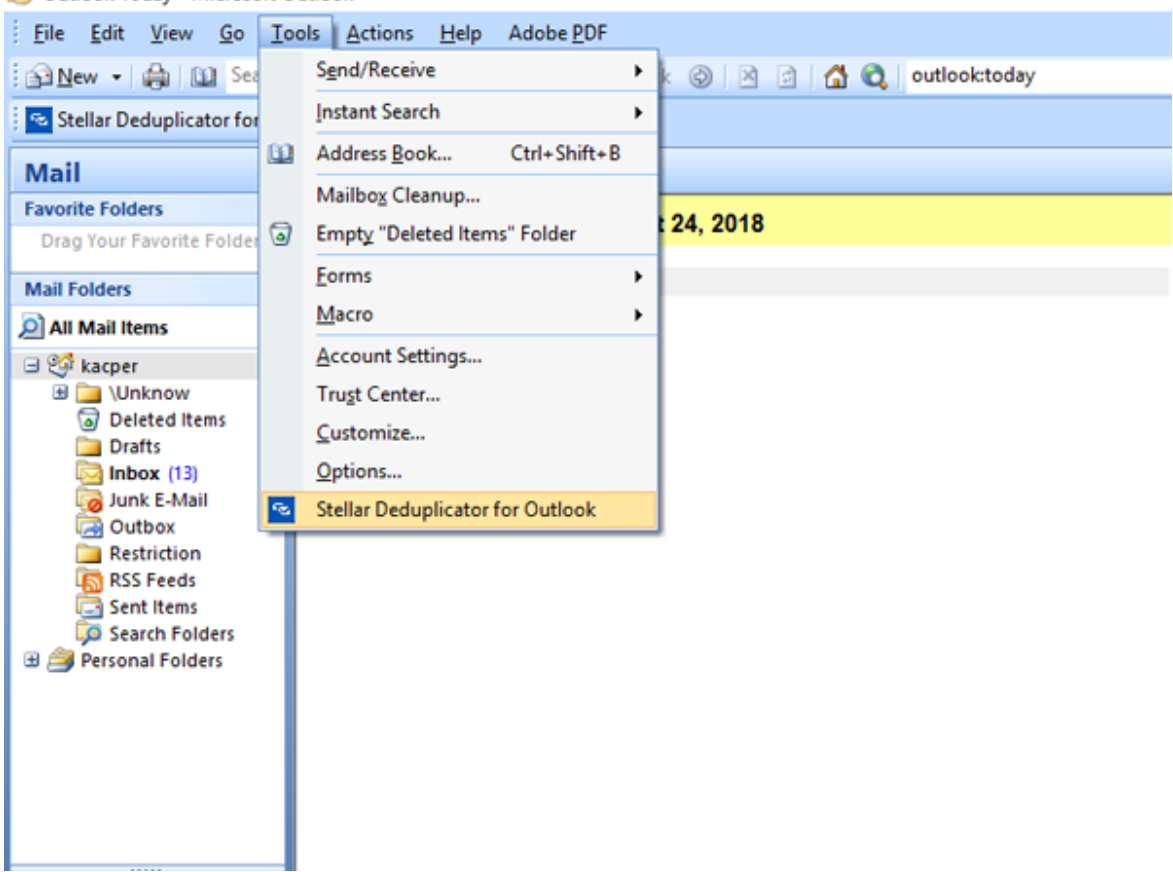

Outlook Today - Microsoft Outlook

• Ou, dans le menu **Stellar Deduplicator for Outlook** cliquez sur l'icône **Stellar Deduplicator for Outlook**.

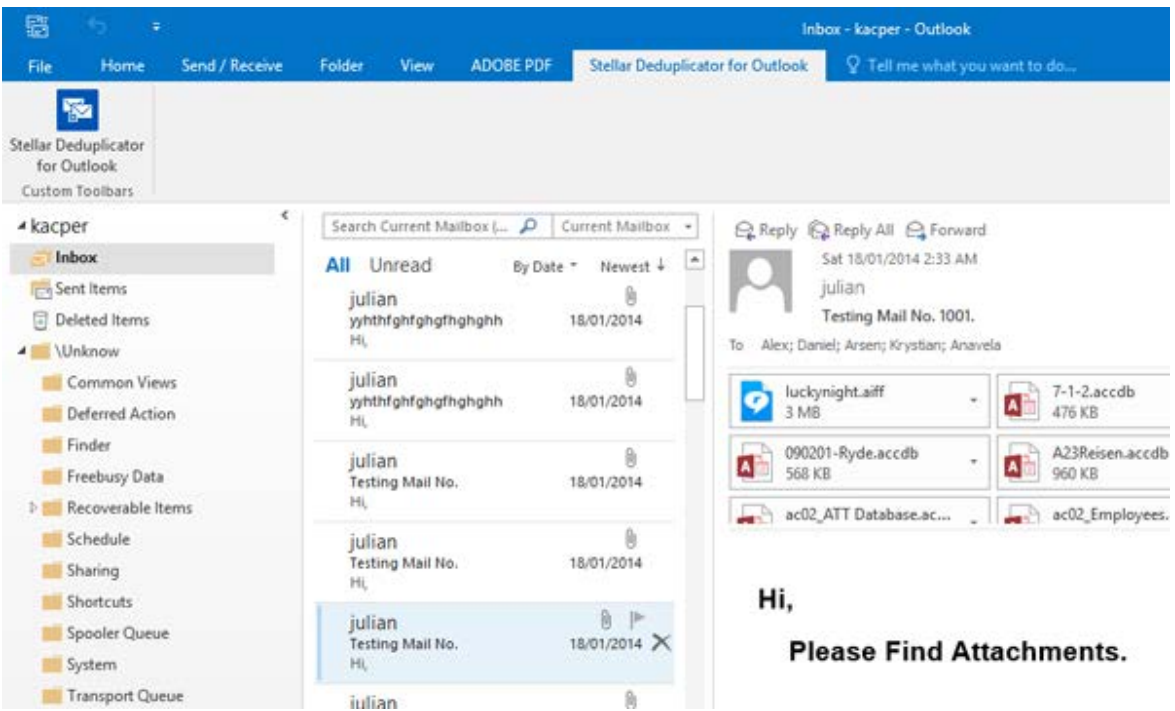

• Après avoir lancé le programme, l'écran suivant s'affichera :

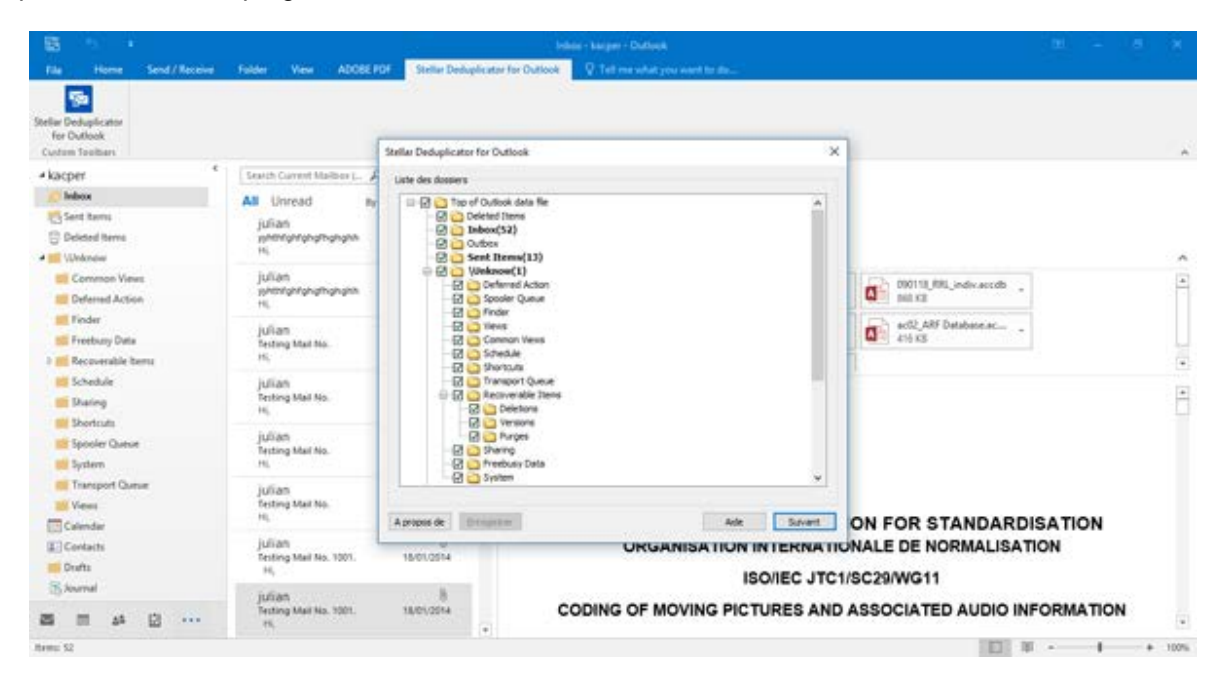

#### **Stellar Deduplicator for Outlook utilise les boutons suivants :**

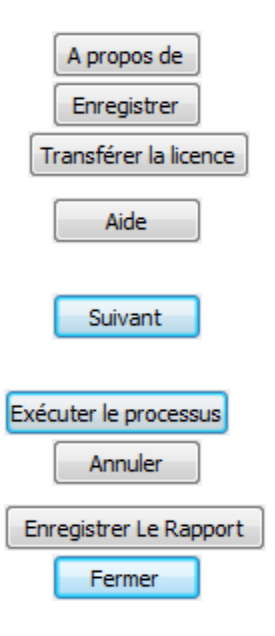

Cliquez sur ce bouton pour en savoir plus à propos du logiciel.

Cliquez sur ce bouton pour activer le logiciel après l'achat.

Cliquez sur ce bouton pour transférer la licence du logiciel activé vers un autre ordinateur.

Cliquez sur ce bouton pour ouvrir le manuel d'aide de **Stellar** 

#### **Deduplicator for Outlook**.

Cliquez sur ce bouton pour passer à la fenêtre suivante de l'application.

Cliquez sur le bouton pour lancer le processus.

Cliquez sur ce bouton pour revenir à la fenêtre précédente de l'application.

Cliquez sur ce bouton pour enregistrer le journal de rapport.

Cliquez sur ce bouton pour fermer l'add-in **Stellar Deduplicator for Outlook**.

## **Période**

**Stellar Deduplicator for Outlook** permet à ses utilisateurs de sélectionner une période définie. Les messages correspondant à la période sélectionnée seront vérifiés afin d'identifier la présence de doublons.

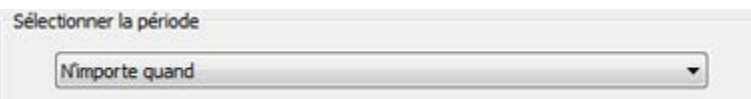

### **Options relatives à la période**

- **La veille** : Les messages envoyés ou reçus la veille seront analysés afin d'identifier la présence de doublons.
- **Les 2 derniers jours** : Les messages envoyés ou reçus au cours des 2 jours précédents seront analysés afin d'identifier la présence de doublons.
- **Les 5 derniers jours** : Les messages envoyés ou reçus au cours des 5 jours précédents seront analysés afin d'identifier la présence de doublons.
- **Les 10 derniers jours** : Les messages envoyés ou reçus au cours des 10 jours précédents seront analysés afin d'identifier la présence de doublons.
- **Les 20 derniers jours** : Les messages envoyés ou reçus au cours des 20 jours précédents seront analysés afin d'identifier la présence de doublons.
- **Les 30 derniers jours** : Les messages envoyés ou reçus au cours des 30 jours précédents seront analysés afin d'identifier la présence de doublons.
- **Les 50 derniers jours** : Les messages envoyés ou reçus au cours des 50 jours précédents seront analysés afin d'identifier la présence de doublons.
- **Les 75 derniers jours** : Les messages envoyés ou reçus au cours des 75 jours précédents seront analysés afin d'identifier la présence de doublons.
- **Les 100 derniers jours** : Les messages envoyés ou reçus au cours des 100 jours précédents seront analysés afin d'identifier la présence de doublons.
- **L'année dernière** : Les messages envoyés ou reçus au cours de l'année précédente seront analysés afin d'identifier la présence de doublons.
- **N'importe quand** : Tous les messages envoyés ou reçus seront analysés afin d'identifier la présence de doublons.

## **Critères de comparaison pour l'analyse des doublons**

**Stellar Deduplicator for Outlook** propose diverses options en termes de critères de correspondance afin de rechercher des messages en double. Vous pouvez effectuer un choix à partir d'une liste de critères disponible avant l'analyse de votre boîte mail.

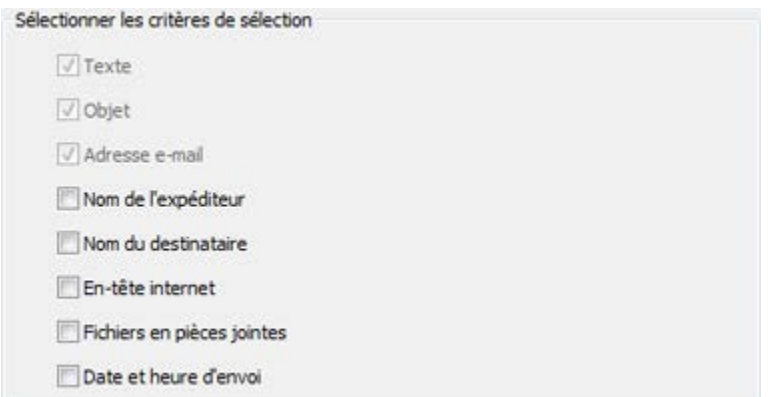

#### **Critères de comparaison**

- **Texte**: Deux messages seront considérés comme des doublons si leur contenu est identique. Cette option est cochée par défaut.
- **Objet**: Deux messages seront considérés comme des doublons si leur objet est identique. Cette option est cochée par défaut.
- **Adresse e-mail de l'expéditeur**: Deux messages seront considérés comme des doublons s'ils ont été envoyés depuis la même adresse e-mail. Cette option est cochée par défaut.
- **Nom de l'expéditeur**: Deux messages seront considérés comme des doublons si le nom de l'expéditeur est identique.
- **Nom du destinataire**: Deux messages seront considérés comme des doublons si le nom du destinataire est identique.
- **En-tête internet**: Deux messages seront considérés comme des doublons si leur en-tête internet est identique.
- **Fichiers en pièces jointes**: Deux messages seront considérés comme des doublons s'ils ont la même pièce jointe.
- **Date et heure d'envoi**: Deux messages seront considérés comme des doublons si leur date et leur heure d'envoi sont identiques.

### **Action personnalisée sur les doublons**

Une fois l'analyse des messages terminée, vous pouvez définir qu'une action devra être effectuée sur les messages en double identifiés conformément à votre choix.

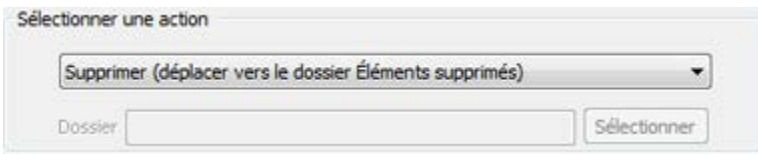

#### **Actions disponibles :**

- **Marquer comme signalé**: Tous les messages en double qui auront été trouvés seront marqués comme signalés.
- **Marquer comme expiré**: Tous les messages en double qui auront été trouvés seront marqués comme expirés.
- **Copier vers le dossier...**: Tous les messages en double qui auront été trouvés seront copiés vers un dossier.
- **Déplacer vers le dossier...**: Tous les messages en double qui auront été trouvés seront déplacés vers un dossier.
- **Supprimer (déplacer vers le dossier Éléments supprimés)**: Tous les messages en double qui auront été trouvés seront déplacés vers le dossier Éléments supprimés.
- **Supprimer de manière permanente**: Tous les e-mails en double qui auront été trouvés seront supprimés de manière permanente et ne pourront pas être récupérés.

### **Sélectionner un/des fichier(s) à analyser pour rechercher des doublons**

- Lancez **Stellar Deduplicator for Outlook**.
- La fenêtre Liste des dossiers s'affichera sur l'écran d'accueil de l'application. Une liste de toutes les boîtes mail de l'utilisateur présentes dans MS Outlook s'affiche sous la forme d'une arborescence. Le dossier nommé Top of Outlook data file constitue le nœud racine.
- Sélectionnez n'importe quel dossier pour sélectionner tous les sous-dossiers de ce nœud. Vous pouvez également sélectionner des dossiers individuels. Les messages présents dans les dossiers sélectionnés seront analysés afin de vérifier la présence de doublons.

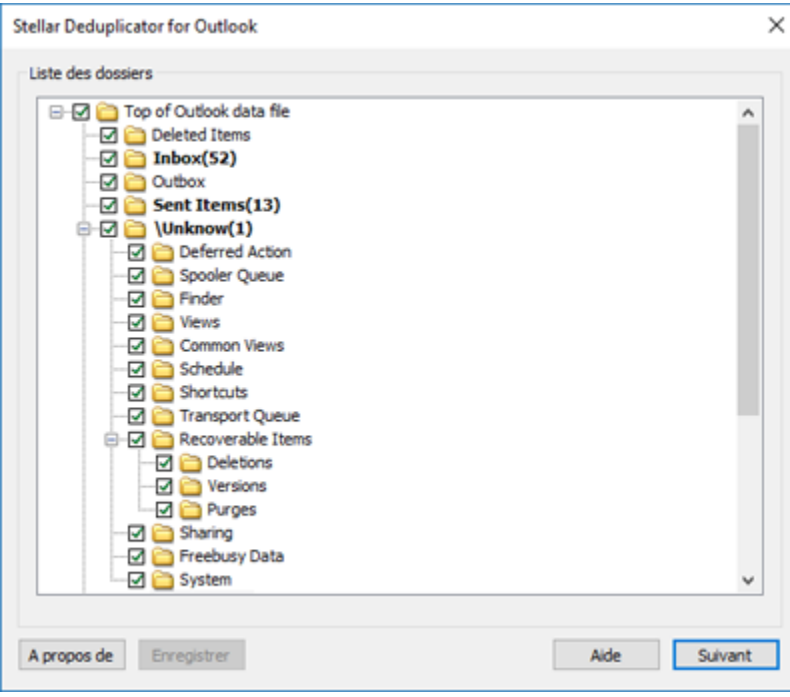

### **Supprimer les messages en double**

- Lancez **Stellar Deduplicator for Outlook**.
- Sélectionnez un/des fichier(s) à analyser pour rechercher des doublons
- Cliquez sur le bouton **Suivant**.
- Sélectionnez la Période. Cette section vous permet de définir la période sur laquelle le logiciel devra chercher des doublons dans les messages.
- Sélectionnez l'option **N'importe quand** dans le menu déroulant afin d'inclure tous les messages
- Ou sélectionnez la période appropriée à partir de la liste (La veille, les deux derniers jours, Les 5 derniers jours, Les 10 derniers jours, Les 20 derniers jours, Les 30 derniers jours, Les 50 derniers jours,Le 75 derniers jours,Les 100 derniers jours, l'année dernière).
- Sélectionnez les critères de comparaison qui seront utilisés pour définir des messages comme étant des doublons.
- Sélectionnez une Action qui sera exécutée sur les messages en double identifiés.
- Cliquez sur le bouton **Exécuter le processus** pour commencer la suppression des doublons dans Outlook.

### **Enregistrement du rapport du journal**

Le rapport du journal vous aide à analyser le processus, ainsi que les activités exécutées par l'utilisateur et l'application. **Stellar Deduplicator for Outlook** offre une option permettant d'enregistrer le rapport de journal de toutes ses activités au format texte.

**Pour enregistrer le rapport de journal qui s'affiche à la fin de l'opération, suivez les étapes suivantes :**

• Cliquez sur le bouton **Enregistrer le rapport** dans l'application. La boîte de dialogue **Enregistrer** 

**sous** s'affiche.

• Sélectionnez l'emplacement puis saisissez un nom pour le fichier du journal.

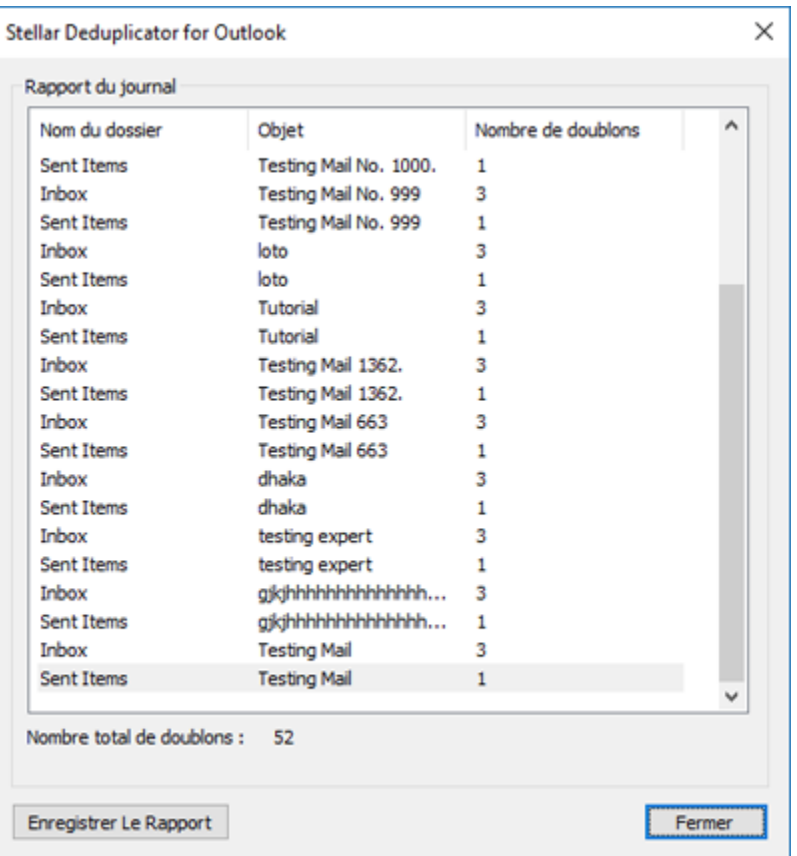

- Cliquez sur **Enregistrer**. Un message confirme l'enregistrement. Cliquez sur **OK**.
- Cliquez sur le bouton **Fermer** pour fermer la fenêtre du journal.

### **FAQ**

#### **1. Que fait la version de démo du logiciel ?**

La version de démo du logiciel est uniquement destinée à des fins d'évaluation. Pour utiliser toutes les fonctionnalités, vous devez acheter et activer le produit.

#### **2. Qu'est-ce que Stellar Deduplicator for Outlook?**

**Stellar Deduplicator for Outlook** est un logiciel puissant qui efface les éléments en double des boîtes mail MS Outlook. L'application supprime facilement et avec précision les doublons en se basant sur des critères de comparaison définis.

#### **3. Pourquoi est-il nécessaire d'identifier les messages en double ?**

MS Outlook stocke tous les messages dans un fichier PST. Au fil du temps, ce fichier finit par devenir trop volumineux. Les fichiers PST sont enclins à être victimes de corruption, et de ce fait ils doivent donc être compactés à chaque fois que leur taille dépasse la limite prévue. **Stellar Deduplicator for Outlook** identifie les doublons et empêche les fichiers de dépasser la taille limite.

#### **4. Est-ce que je peux extraire tous mes messages en double dans un dossier séparé ?**

Oui, vous pouvez déplacer tous les messages dans un dossier séparé. Pour cela, choisissez **Copier vers le dossier...** dans **Sélectionner une action**.

#### **5. Je ne me souviens pas des messages que j'ai effacés la dernière fois. Est-ce qu'il y a un moyen de savoir desquels il s'agissait ?**

Oui, **Stellar Deduplicator for Outlook** offre une option permettant d'enregistrer le rapport de journal de toutes ses activités au format texte. Ouvrez le rapport de journal et consultez la liste des éléments supprimés la dernière fois.

#### **6. Je veux lancer le logiciel sur les dossiers des fichiers PST sélectionnés. Est-ce que je peux choisir des dossiers de messageries sélectionnés dans l'application ?**

Oui, vous pouvez configurer l'application afin qu'elle identifie les doublons dans les dossiers. Pour ce faire, sélectionnez les dossiers dans la boîte de dialogue Sélectionner le dossier, puis sélectionnez les dossiers dans lesquels vous voulez que l'application recherche des messages en double.

#### **7. J'ai reçu des messages de différentes personnes avec la même pièce jointe. Comment supprimer ces e-mails contenant la même pièce jointe ?**

Pour rechercher des messages avec les mêmes pièces jointes, suivez les étapes suivantes :

#### Lancez **Stellar Deduplicator for Outlook**.

Sélectionnez un/des fichier(s) à analyser pour rechercher des doublons

Cliquez sur le bouton **Suivant**.

Sélectionnez la Période. Cette section vous permet de définir la période sur laquelle le logiciel devra chercher des doublons dans les messages.

Sélectionnez l'option **N'importe quand** dans le menu déroulant afin d'inclure tous les messages

Ou sélectionnez la période appropriée à partir de la liste (La veille, les deux derniers jours, Les 5 derniers jours, Les 10 derniers jours, Les 20 derniers jours, Les 30 derniers jours, Les 50 derniers

jours,Les 75 derniers jours,Les 100 derniers jours, l'année dernière).

Sélectionnez les critères de comparaison qui seront utilisés pour définir des messages comme étant des doublons.

Sélectionnez une Action qui sera exécutée sur les messages en double identifiés.

Cliquez sur le bouton **Exécuter le processus** pour commencer la suppression des doublons dans Outlook.

### **Notices légales**

#### **Copyright**

Le logiciel **Stellar Deduplicator for Outlook**, ainsi que le guide de l'utilisateur et la documentation s'y rapportant, sont soumis au copyright de Stellar Information Technology Private Limited, tous droits réservés. Conformément à la loi relative au droit d'auteur, le guide de l'utilisateur ne peut être reproduit sous aucune forme que ce soit sans la permission écrite préalable de Stellar Information Technology Private Limited. En revanche, aucune responsabilité n'est assurée quant à l'utilisation des informations contenues dans ce document.

#### **Copyright © Stellar Information Technology Private Limited. Tous droits réservés.**

#### **Dédit de responsabilité**

Les informations contenues dans ce guide et notamment, mais pas exclusivement, les spécifications de produit, peuvent être modifiées sans préavis.

**STELLAR INFORMATION TECHNOLOGY PRIVATE LIMITED DÉCLINE TOUTE GARANTIE À L'ÉGARD DE CE GUIDE OU DE TOUTES LES INFORMATIONS QU'IL CONTIENT ET, PAR CONSÉQUENT, EXCLUT EXPRESSÉMENT TOUTE GARANTIE DE QUALITÉ OU D'ADÉQUATION À UN USAGE PARTICULIER. STELLAR INFORMATION TECHNOLOGY PRIVATE LIMITED NE SAURAIT ÊTRE TENU POUR RESPONSABLE DES ERREURS TECHNIQUES ET TYPOGRAPHIQUES OU OMISSIONS QUI AURAIENT PU S'Y GLISSER OU DE TOUT ÉCART CONSTATÉ ENTRE LE PRODUIT ET LE GUIDE. EN AUCUN CAS, STELLAR INFORMATION TECHNOLOGY PRIVATE LIMITED NE POURRA ÊTRE TENU RESPONSABLE DE QUELQUES DOMMAGES INDIRECTS OU ACCESSOIRES, QUE CE SOIT DANS LE CADRE D'UNE NÉGLIGENCE, D'UN CONTRAT OU DE TOUTE AUTRE ACTION LIÉE OU EN RAPPORT AVEC L'UTILISATION DE CE GUIDE OU DES INFORMATIONS QU'IL CONTIENT.**

#### **Marques**

**Stellar Deduplicator for Outlook**® est une marque déposée de Stellar Information Technology Private Limited.

Toutes les marques sont reconnues.

Tous les autres noms de marques et de produits mentionnés sont des marques ou des marques déposées de leurs propriétaires respectifs.

### **Contrat de licence - Stellar Deduplicator for Outlook**

Stellar Deduplicator for Outlook

Copyright © Stellar Information Technology Private Limited. INDIA

#### [www.stellarinfo.com](http://www.stellarinfo.com/)

Tous droits réservés.

Tous les noms de produits mentionnés dans le présent document sont les marques déposées de leurs propriétaires respectifs.

Cette licence s'applique à la version sous licence standard Stellar Deduplicator for Outlook.

Votre accord pour cette licence

Vous devez lire attentivement les modalités et les conditions suivantes avant d'utiliser, d'installer ou de distribuer ce logiciel, à moins que vous n'ayez signé un contrat de licence différent avec Stellar Information Technology Private Limited.

Si vous n'acceptez pas toutes les modalités et toutes les conditions de ce Contrat de Licence, alors vous ne devez pas copier, installer, distribuer ou utiliser le logiciel Stellar Deduplicator for Outlook avec lequel cette Licence est incluse. Vous pouvez renvoyer le produit complet non utilisé et n'ayant pas fait l'objet d'une demande de clé d'activation dans les 30 jours suivants l'achat pour obtenir un remboursement complet de votre commande.

Les modalités et les conditions relatives de ce Contrat de Licence décrivent l'utilisation et les utilisateurs autorisés pour chaque produit Stellar Deduplicator for Outlook distribué sous licence. Pour les besoins de ce Contrat de Licence, si vous disposez d'une licence pour un utilisateur unique, vous n'avez le droit d'utiliser qu'un seul produit Stellar Deduplicator for Outlook distribué sous licence. Si vous ou votre organisation disposez d'une licence multi-utilisateurs valide, alors vous ou votre organisation avez le droit d'utiliser jusqu'à un nombre de produits Stellar Deduplicator for Outlook distribués sous licence égal au nombre de produits mentionnés dans les documents délivrés par Stellar au moment de l'attribution de cette licence.

#### **Portée de la licence**

Chaque produit Stellar Deduplicator for Outlook distribué sous licence peut être soit utilisé par une seule personne soit être utilisé de manière non simultanée par plusieurs personnes qui utilisent le logiciel installé sur un poste de travail unique. Il ne s'agit pas d'une licence pour une utilisation instantanée.

Tous les droits relatifs à Stellar Deduplicator for Outlook, quelle que soit leur nature, qui ne sont pas expressément accordés dans le cadre de ce Contrat de Licence, sont entièrement et exclusivement réservés à et par Stellar Information Technology Private Limited. Vous ne devez pas louer, louer à bail,

modifier, traduire, rétroconcevoir, décompiler, désassembler ou créer des produits dérivés basés sur Stellar Deduplicator for Outlook, ni permettre à qui que ce soit d'autre de le faire. Vous ne devez pas autoriser des tiers ayant des liens avec une société de service, un prestataire de services d'applications ou des entreprises similaires à accéder au produit Stellar Deduplicator for Outlook, ni permettre à qui que ce soit d'autre de le faire.

#### **Exclusions de garantie et limitations de responsabilité**

Stellar Deduplicator for Outlook et tous les logiciels, les fichiers, les données, ainsiq que les ressources accompagnant ce produit sont distribués et fournis sur une base TELS QUELS et sans aucune garantie d'aucune sorte, ni explicite, ni implicite. Vous convenez que pour qu'une procédure de traitement des données soit efficace, tout programme, y compris Stellar Deduplicator for Outlook, doit être minutieusement testé sur des données non critiques avant que ce produit ne soit utilisé à des fins critiques, et par le présent document vous assumez l'intégralité du risque associé à tous les logiciels Stellar Deduplicator for Outlook concernés par ce Contrat de Licence. Cette exclusion de garantie constitue une partie essentielle de ce Contrat de Licence. De plus, Stellar ne vous autorise ni vous ni personne d'autre à utiliser Stellar Deduplicator for Outlook dans des applications ou des systèmes s'il existe des motifs raisonnables de penser qu'une incapacité du logiciel à remplir ses fonctions résulterait en des blessures physiques ou en un décès. Une telle utilisation sera à votre seul risque et vous ne devrez pas tenir Stellar pour responsable pour toute réclamation ou pour toute perte associée à une telle utilisation non autorisée.

Stellar Information Technology Private Limited et ses distributeurs ne doivent en aucun cas être tenus pour responsable pour tout dommage spécial, accessoire, indirect ou direct de quelque nature que ce soit (y compris, mais sans s'y limiter, des dommages liés à une perte de revenus commerciaux, à des pertes d'exploitation, à une perte d'informations commerciales ou à toute perte d'ordre pécuniaire) survenant suite à l'utilisation ou à l'incapacité d'utiliser le logiciel, ou suite à la fourniture ou à l'absence de fourniture de services d'assistance, même si Stellar Information Technology Private Limited a été informée de la possibilité de tels dommages. Dans tous les cas, la responsabilité globale de Stellar Information Technology Private Limited se limite en toutes circonstances au montant que vous avez effectivement payé pour acquérir le logiciel.

#### **Général**

Ce Contrat de Licence expose l'intégralité de l'accord entre les parties relatif à l'objet de la présente, et il complète et remplace toute entente, tout bon de commande, tout contrat et tout arrangement complémentaire ou antérieur(e). Ce Contrat de Licence doit être régi par les lois de l'État de Delhi, en Inde. La juridiction et la compétence territoriale exclusives pour toutes les questions relatives à ce Contrat de Licence seront représentées par les tribunaux et les cours de justice de l'État de Delhi, en Inde, et vous consentez à une telle juridiction et à une telle compétence territoriale. Le présent document ne désigne aucun tiers bénéficiaire de promesses, d'obligations ou de déclarations de la part de Stellar.

Toute renonciation de la part de Stellar relative à une violation de ce Contrat de Licence de votre part ne constitue pas et ne contribue pas à une renonciation de la part de Stellar relative à toute autre violation ou à toute violation future de la même disposition ou de toute autre disposition de ce Contrat de Licence.

#### **Copyright © Stellar Information Technology Private Limited. Tous droits réservés.**

### **A propos de Stellar**

**Stellar Data Recovery** est un des leaders mondiaux dans la fourniture de solutions de récupération, de migration et d'effacement de données depuis deux décennies. **Stellar Data Recovery** est un fournisseur de solutions de récupération, de migration et d'effacement de données à l'échelle mondiale centré sur ses clients et acclamé par la critique qui propose des produits au meilleur prix pour les grandes entreprises, les PME et les particuliers. **Stellar Data Recovery**, dont le siège social se situe à New Delhi, en Inde, a une forte présence aux États-Unis, en Europe et en Asie.

### **Ligne de Produits :**

#### **Récupération de données**

Un large éventail de logiciels de récupération de données qui vous aident à récupérer vos données précieuses perdues après un formatage, des problèmes de virus, un défaut de fonctionnement de logiciel, une suppression de dossier/répertoire, ou même un sabotage accidentel !. [Plus informations >>](http://www.stellarinfo.com/disk-recovery.htm)

### **Récupération de fichier**

La gamme la plus complète de logiciels de récupération de fichiers non effacés et non écrasés pour Windows et MS Office. [Plus informations >>](http://www.stellarinfo.com/file-repair/file-repair-software.php)

### **Récupération d'e mail**

Un large éventail de récupération de courrier, réparation de courrier et demandes de conversion de courrier de MS Outlook, MS Outlook Express et MS Exchange utile dans des cas de perte de données due aux dommages et à la corruption d'émail. [Plus informations >>](http://www.stellarinfo.com/mail-recovery.htm)

#### **Protection des données**

Un éventail de Prévention de perte de données, de sauvegarde de données et d'applications de surveillance d'unité de disque dur pour assurer une protection complète des données contre un accident d'unité de disque dur. [Plus informations >>](http://www.stellarinfo.com/prevent-dataloss.htm)

#### **Nettoyage de données**

Le nettoyage de données et l'utilitaire de gomme à effacer les fichiers sélectionnés peuvent supprimer des fichiers choisis, des groupes de fichiers, des traces de volumes logiques, des traces de système et d'Internet. Une fois que les données ont été enlevées en utilisant le chiffon Stellar - utilitaire de gomme à effacer les fichiers de données, elles ne sont plus récupérables par aucun logiciel de récupération données. [Plus informations >>](http://www.stellarinfo.com/prevent-dataloss.htm)

#### **Effacement de données**

Le logiciel d'effacement de données de Stellar, proposé sous la marque **BitRaser**, aide les entreprises et les particuliers à effacer des données confidentielles de manière permanente en faisant en sorte que toute récupération de données soit impossible. Vous pouvez effacer de gros volumes de données simultanément et rapidement, et générer des certificats d'r;effacement à des fins de pistes d'audit. BitRaser prend en charge 24 normes internationales relatives à l'effacement de données. Plus [d'informations >>](http://www.stellarinfo.com/data-erasure/data-eraser-windows.php)

Pour plus d'informations nous concernant, veuillez visiter [www.stellarinfo.com](http://www.stellarinfo.com/)